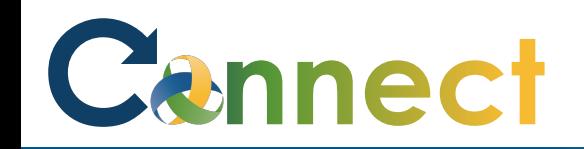

Use the **Document Records** function to upload and store your HR related supporting documents

- 1. Select **Me** to display your employee functions
- 2. Click **Document Records**

# Good afternoon, Arya Stark!

 $=$  Cennect<sup>®</sup>

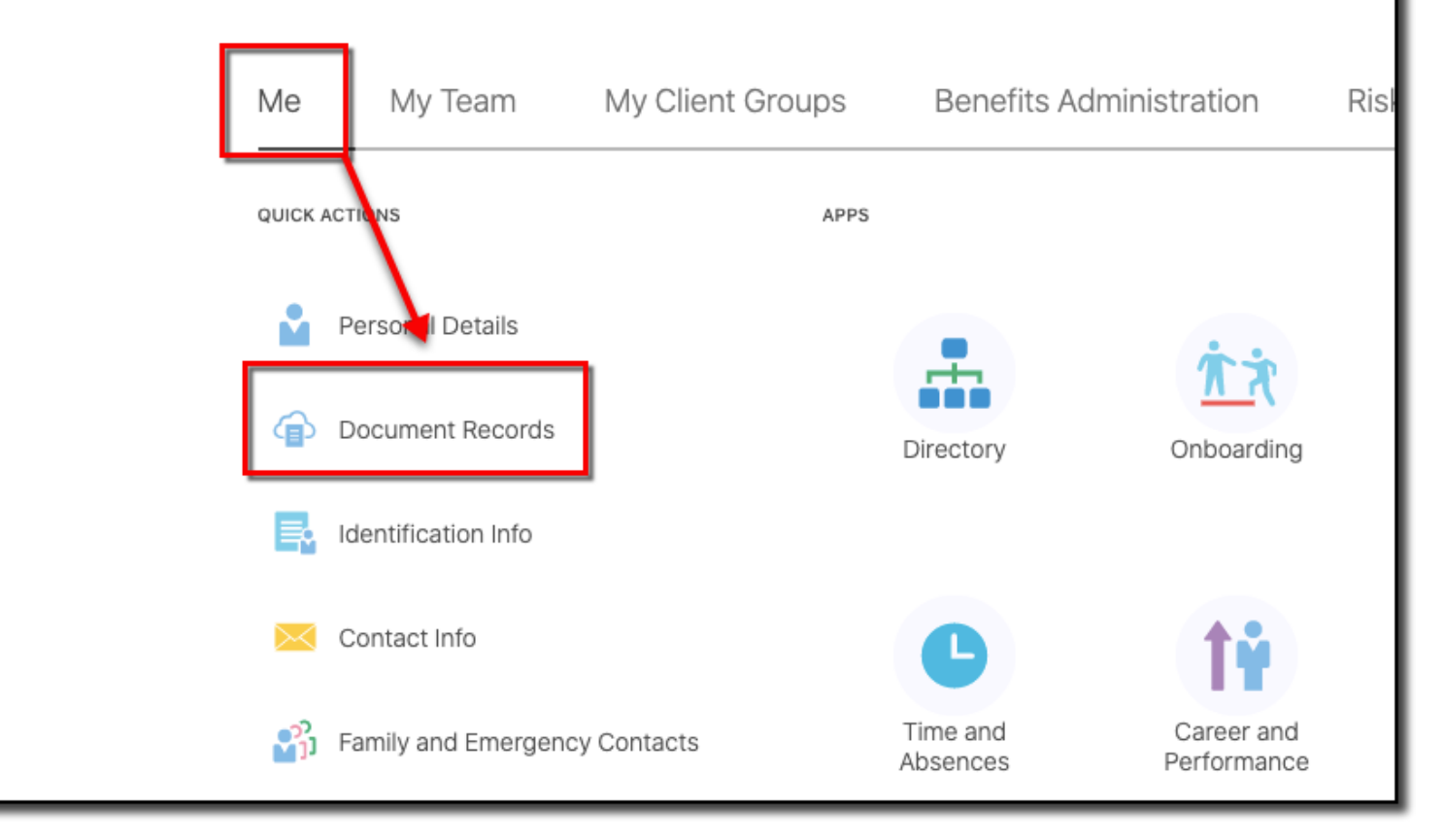

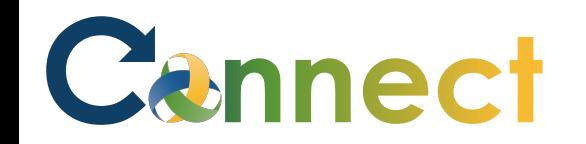

#### ESS – Maintaining Document Records

- 3. Click the **Document Type**  dropdown
- 4. Select the type of document you will be uploading

Ar

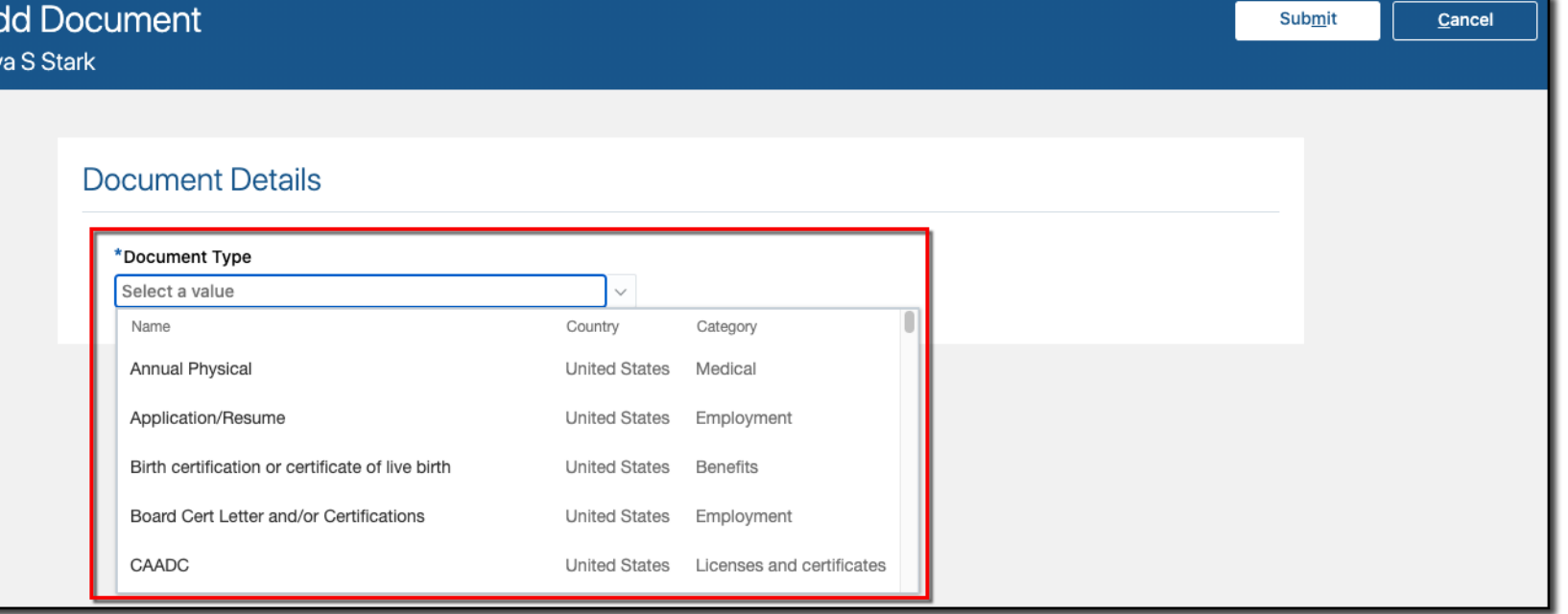

## Cennect

### ESS – Maintaining Document Records

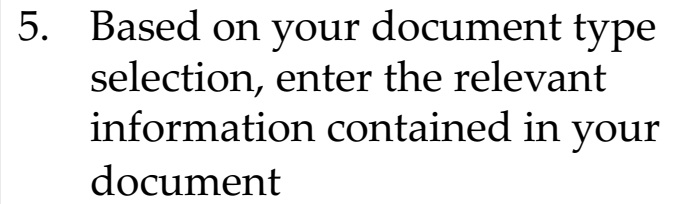

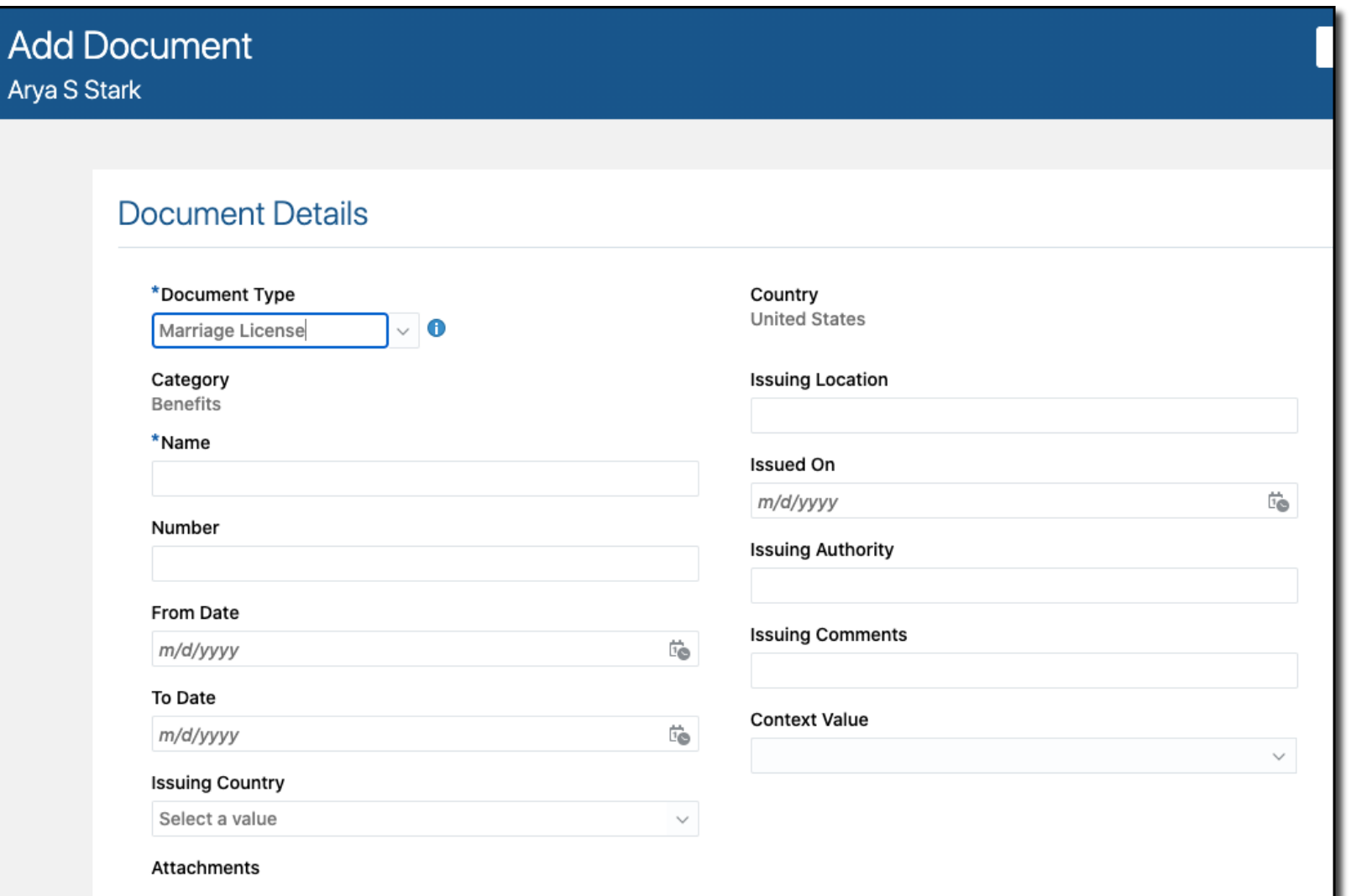

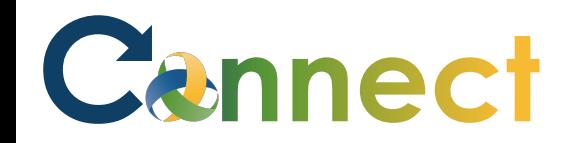

6. You can either drag and drop your document into the **Files** box

OR

Click the down arrow and select **Add File** to locate the desired document and upload into **Connect** 

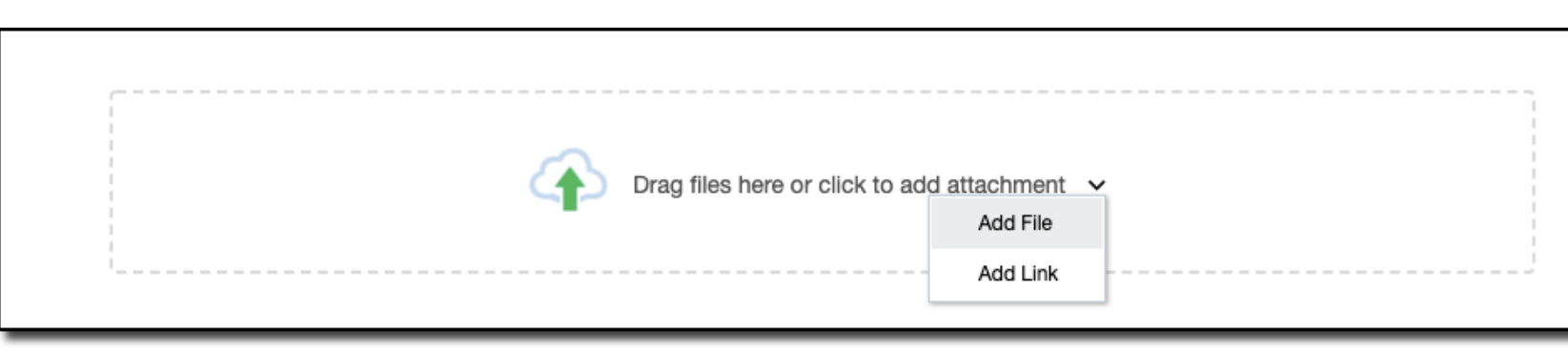

#### 7. After your document loads, click Submit

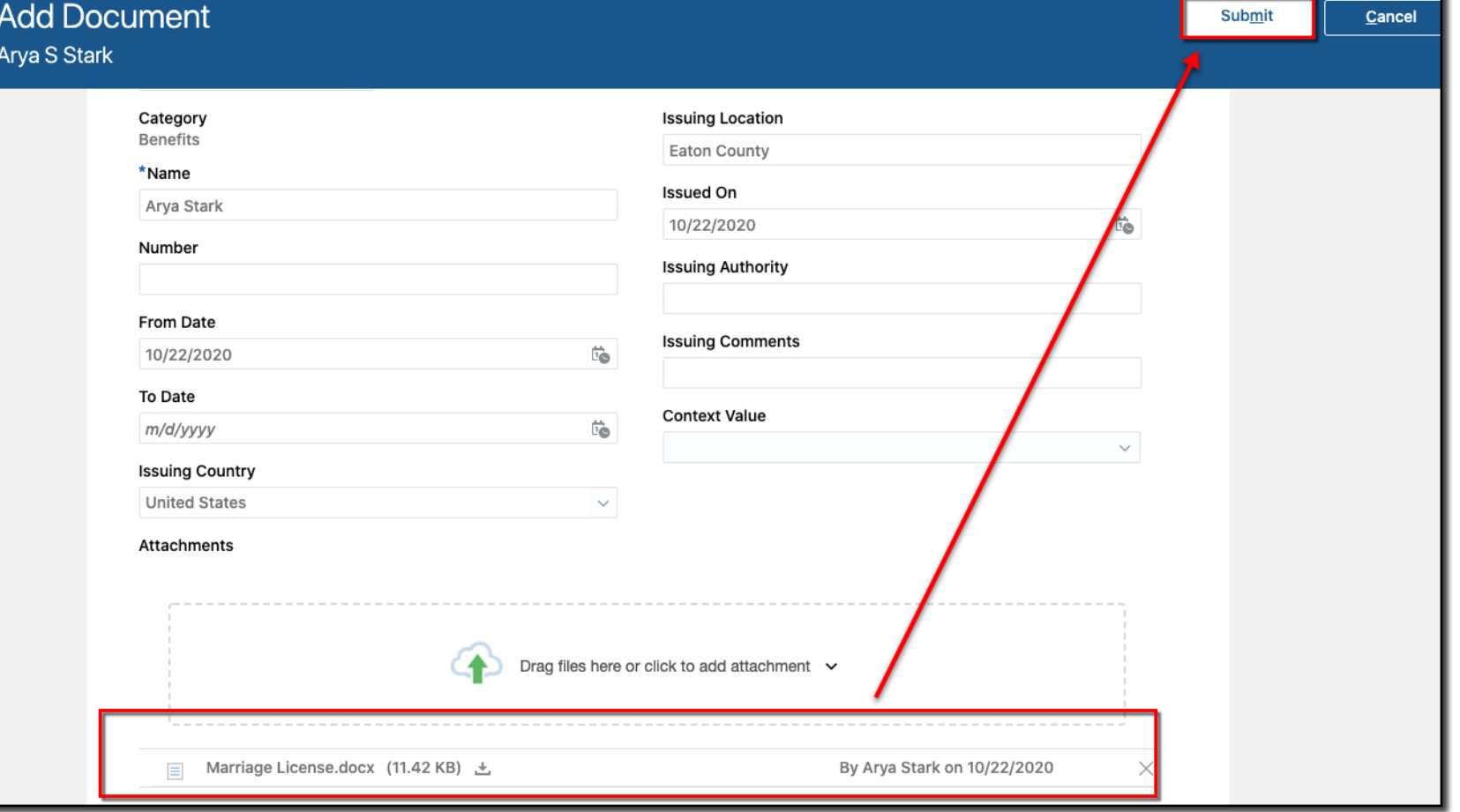

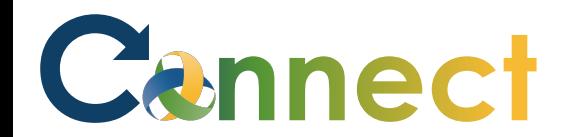

#### **ESS** - Maintaining Document Records

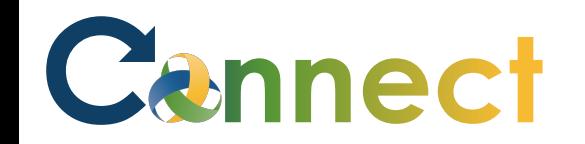

8. You might need to refresh the page first, but you will see your uploaded documents on the **Document Records** page

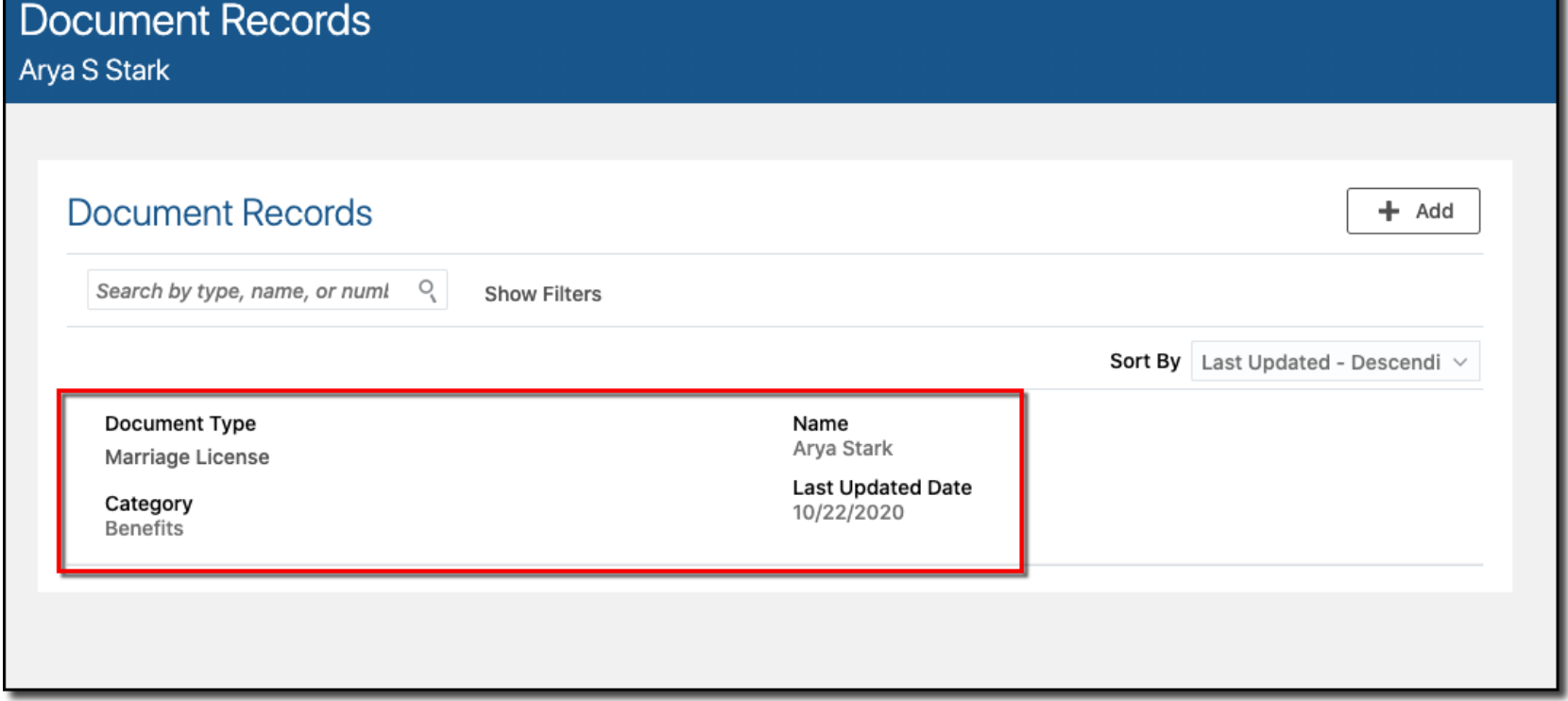

**End of Procedure**